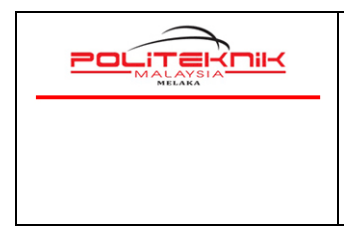

Versi 2.0

JAN 2023

Muka surat : 1

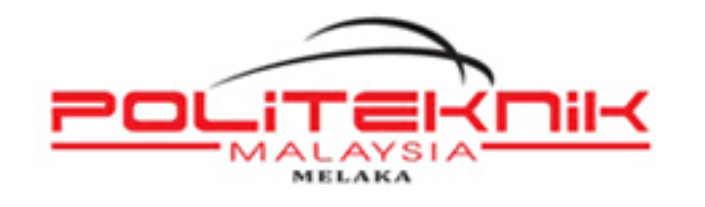

### **TATACARA CAPAIAN WAYARLES POLITEKNIK MELAKA (KATEGORI : PELAJAR)**

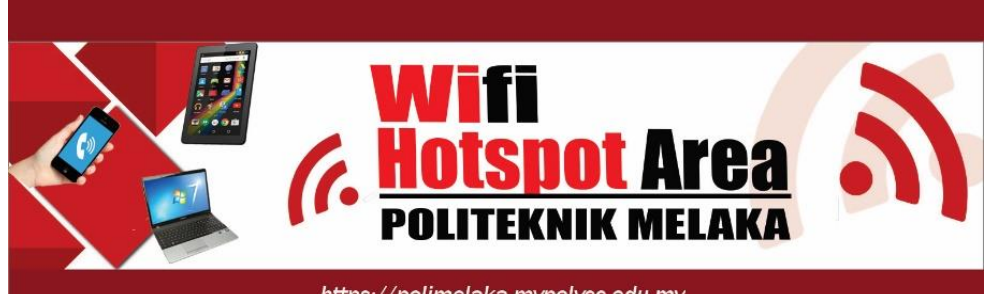

https://polimelaka.mypolycc.edu.my

Versi: 2.0 Muka Surat: 1 **Disediakan Oleh:** *mohd yusrin*  **............................................................... EN MOHD YUSRIN BIN SARIP** PEN. PEG. TEKNOLOGI MAKLUMAT UNIT TEKNOLOGI MAKLUMAT 06-3376082

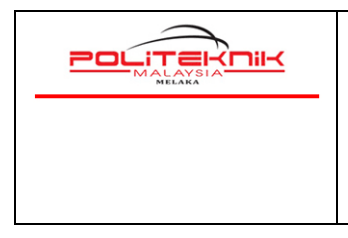

Versi 2.0

JAN 2023

Muka surat : 2

## **KANDUNGAN**

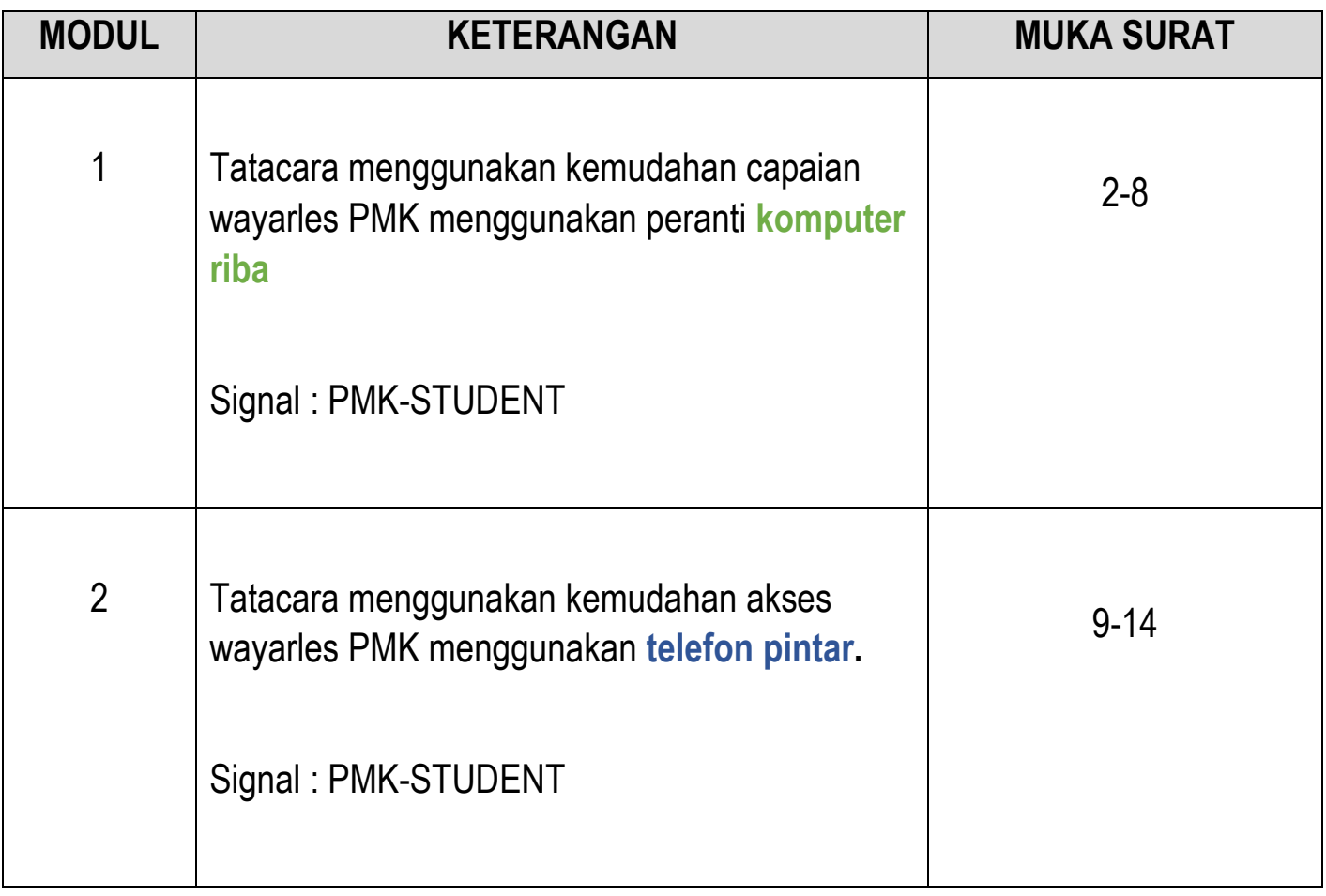

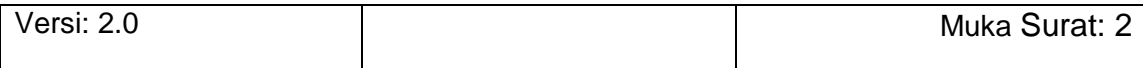

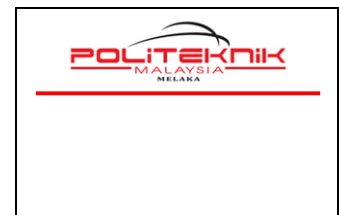

Versi 2.0

JAN 2023

Muka surat : 3

# **MODUL 1**

## **TATACARA MENGGUNAKAN KEMUDAHAN CAPAIAN WAYARLES POLITEKNIK MELAKA MENGGUNAKAN PERANTI KOMPUTER RIBA**

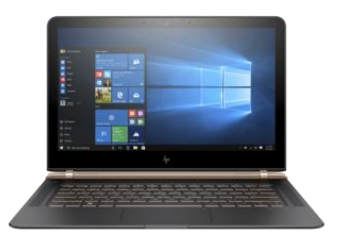

### *Panduan Untuk Pelajar PMK*

 **Versi 2.0 : JAN 2023**

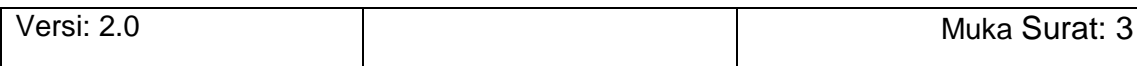

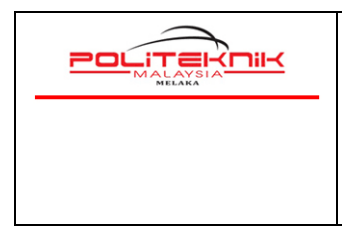

Versi 2.0

JAN 2023

Muka surat : 4

#### a. **TATACARA MENGGUNAKAN KEMUDAHAN CAPAIAN WAYARLES POLIMELAKA MENGGUNAKAN KOMPUTER RIBA**

- 1. *Turn On* kan signal WIFI *notebook* anda. Tekan *refresh network list* yang akan menyenaraikan *signal wireless* yang ada.
- **2.** Sila pilih dan *double* klik **Signal Wifi**:. Gunakan signal bar yang terkuat. Antara *signal* yang tersedia:

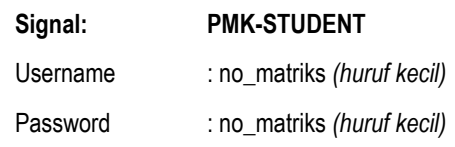

untuk mengakses wayarles Politeknik Melaka. Sila rujuk gambar A di bawah.

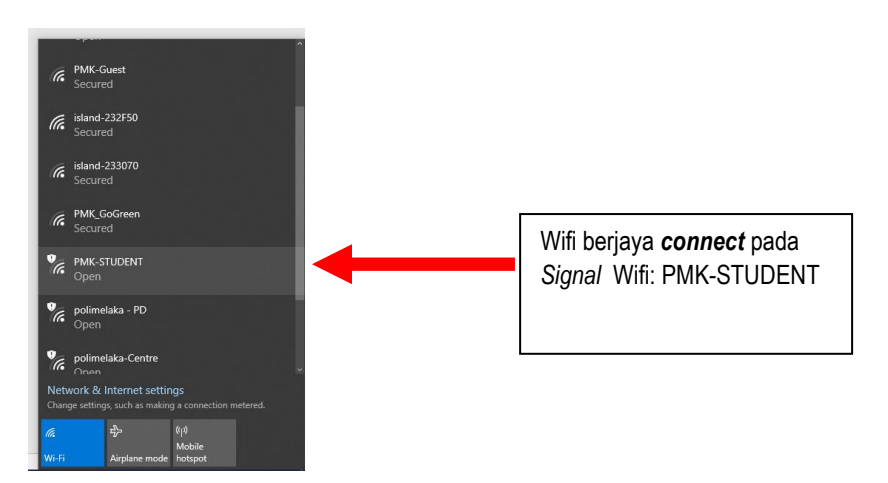

Gambar A : Pilih *Signal* **PMK-STUDENT**

3. Status *signal* **PMK-STUDENT** akan menunjukkan *connected* – bermaksud *notebook* anda berjaya mendapat akses wifi PMK.

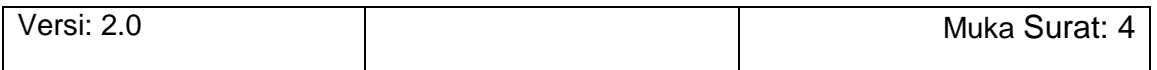

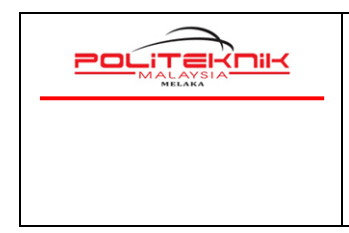

JAN 2023

4. Seterusnya, bawa *cursor mouse* ke **Search Box** taipkan **Microsoft Edge** ( ikon berbentuk e) dan pilih untuk dibuka seperti gambarajah di bawah.

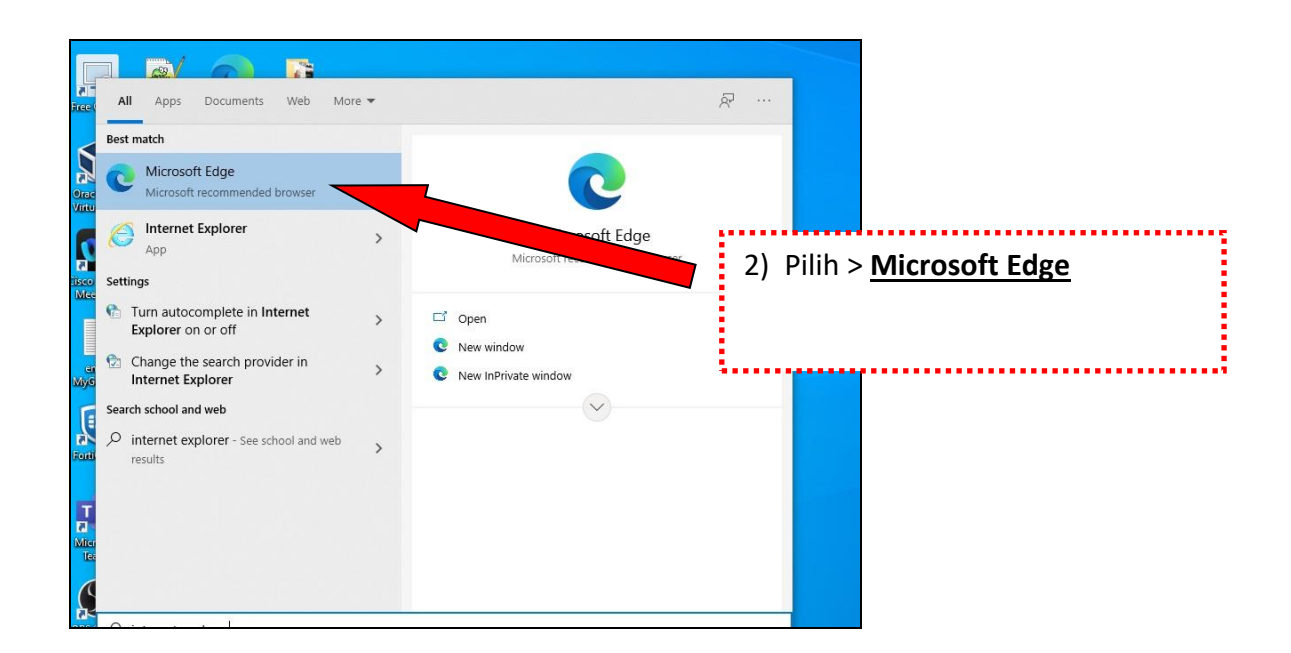

Gambar B : *Search Box* dan taipkan *Mic edge*

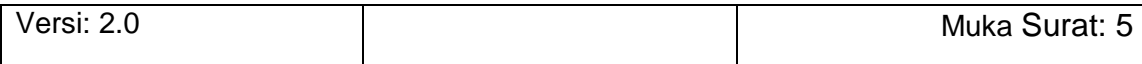

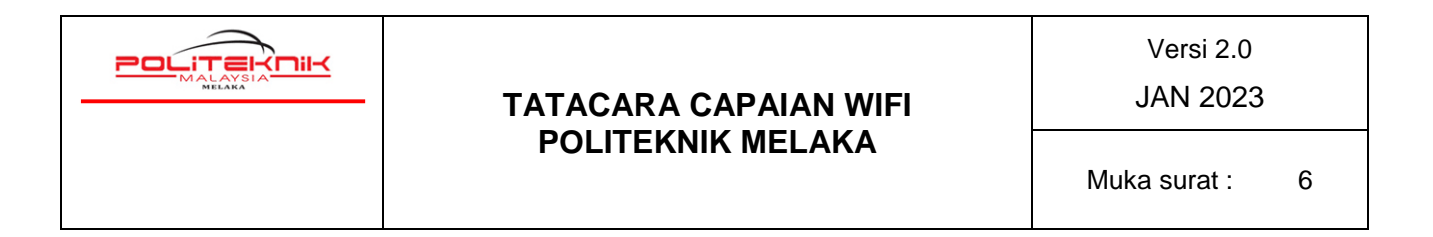

5. Seterusnya sila buka pelayar ( *Browse*r Mic Edge) tadi untuk melayari laman web. Contohnya taipkan URL https://polimelaka.mypolycc.edu.my/ atau *www.google.com* (rujuk gambar C). Terdapat notebook yang akan *Auto Sign-In* buka ke *Browser* dan keluar paparan login secara automatik. Jika paparan tidak keluar secara automatik sila ke langkah 6.

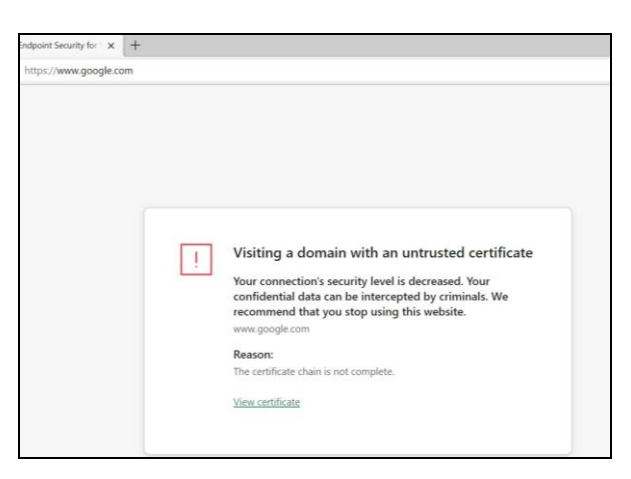

Gambar C : Pada Browser Mic Edge boleh taipkan www.google.com

*6.* Kemudian akan keluar paparan *security page ( Untrusted Certificate )* seperti di bawah. *R*ujukan sila lihat gambar rajah D di bawah.

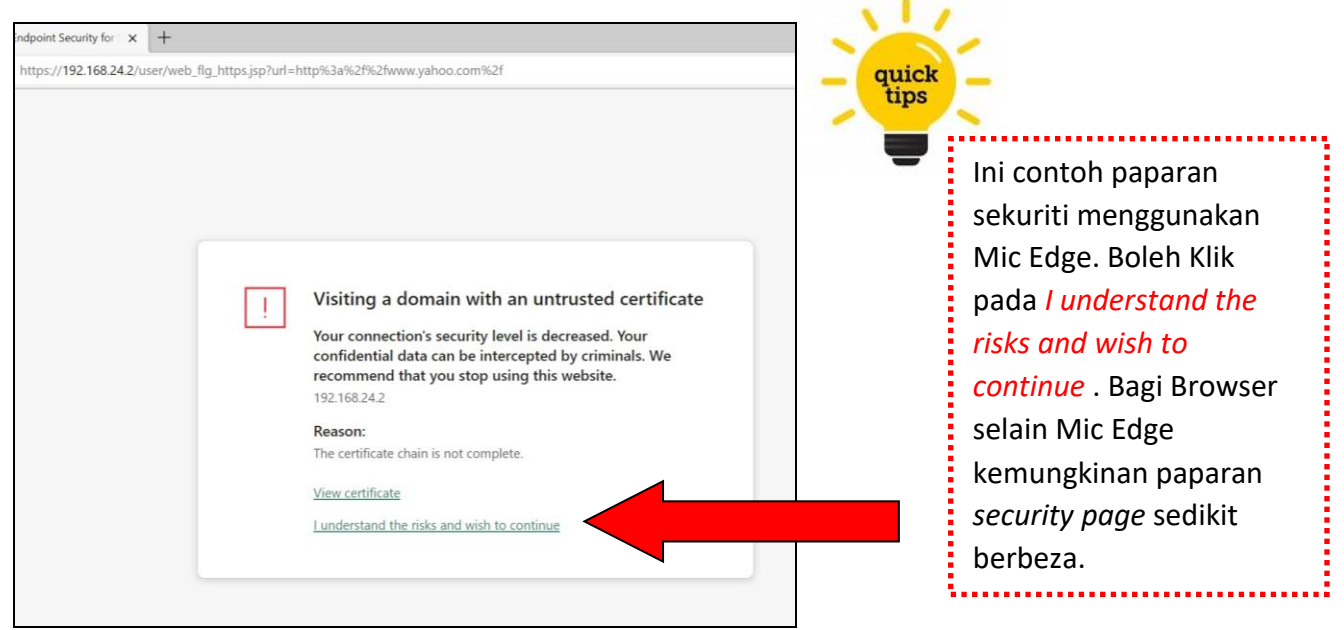

Gambar D :Browser terpapar *Untrusted Certificate***,** abaikan sahaja dan klik sahaja *I understand the risks and wish to continue*.

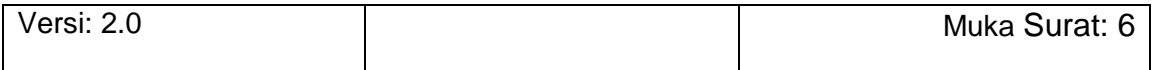

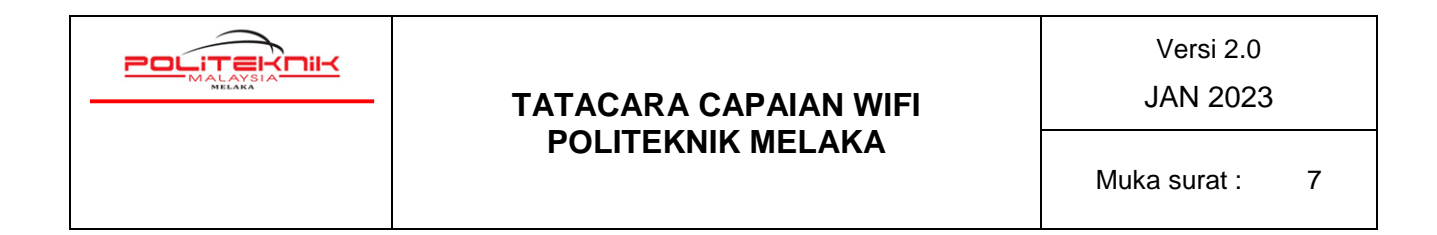

7. Seterusnya*,klik* pada ( *I understand the risks and wish to continue*) dan akan memaparkan paparan seterusnya seperti gambar rajah E di bawah

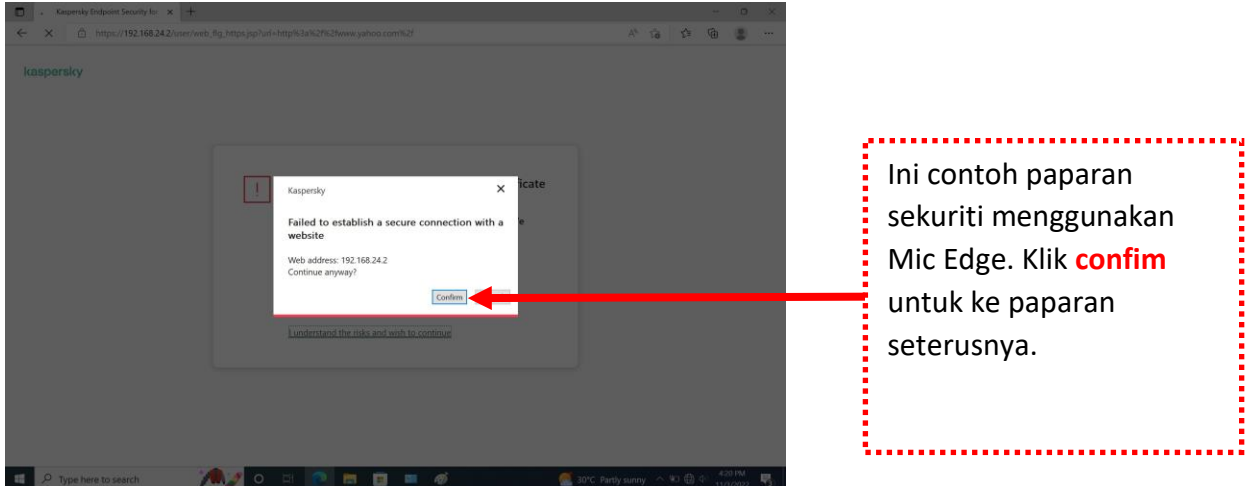

Gambar E : *Continue anyway* dan tekan butang confim.

- 8. Bagi sesetengah *Browser* mungkin terdapat perbezaan *security page*, anda dinasihatkan untuk *try and error* bagi *Browser* selain Mic Edge ini.
- **9.** Kemudian akan terpapar halaman yang meminta pelajar untuk mengisi *Username Dan Password.* Sila masukkan *USERNAME* iaitu ( **no.matrik pelajar** ) DAN *PASSWORD* iaitu ( **no.matriks pelajar** ) dan klik butang *LOG IN* ( contoh seperti anak panah merah di bawah ) Gambar G.

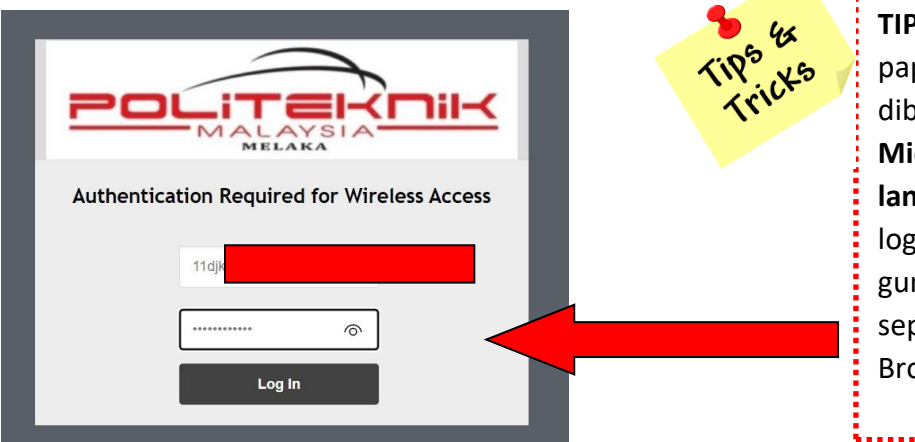

**TIPS:** Untuk Langkah Awal, paparan Login Page boleh dibuka dengan menggunakan **Mic Edge / Firefox . Ikut langkah 4 tadi.** Jika paparan login page tidak keluar boleh gunakan Browser yang lain seperti Safari, Opera dan UC Browser.

Gambar G : Pastikan *username* dan *password* ditaip mengunakan **huruf kecil** *( small letter ).* Contohnya 11dvq21f9001

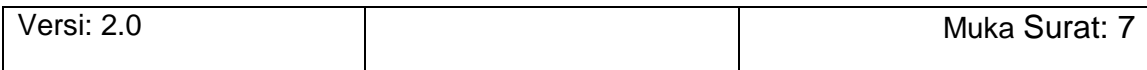

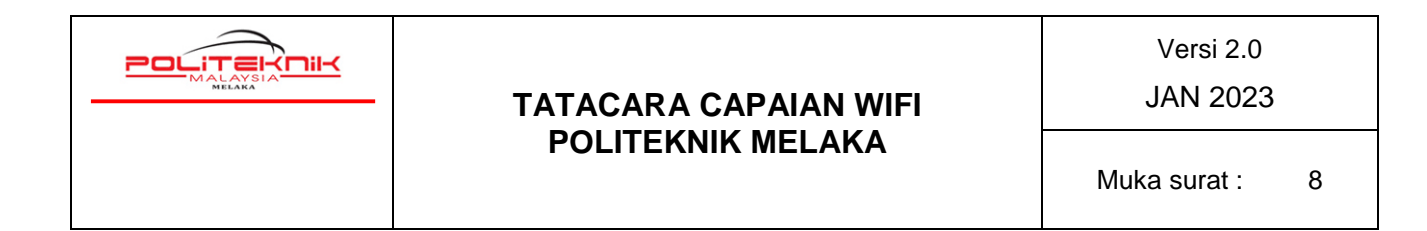

10. Setelah *Log-In* pelayar akan memaparkan *Authenticated Page* seperti di bawah dan boleh terus buka **New Tab**. Pengguna boleh membuka **New Tab** untuk membuka halaman contohnya **[www.google.com](http://www.google.com/)**.

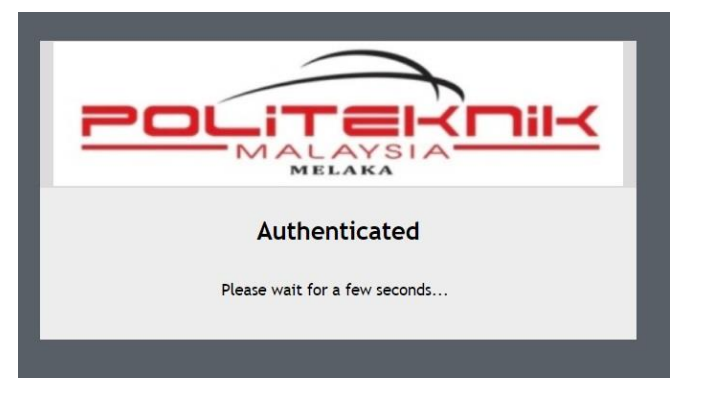

Gambar H: Paparan *Authenticated* dipaparkan. Boleh terus buka **New Tab** untuk membuka laman web yang dikehendaki.

- 11. Setelah *Log In* anda berjaya, anda boleh boleh menggunakan kemudahan wifi tersebut. Setelah berjaya *Log In* menggunakan *Browser default* anda juga boleh membuka *Browser @ pelayar* lain seperti Chrome, Mic Edge, Firefox Mozilla, untuk melayari laman web. Gunakan kemudahan wifi ini dengan sebaik-baiknya. **Sebarang akses laman web pornografi / games/ perjudian adalah DILARANG SAMA SEKALI.**
- 12. Sebarang masalah dan kemuskilan sila berhubung terus dengan Unit Teknologi Maklumat.
- 13. Semua pengguna akses wifi sama ada pelajar ataupun staf di Politeknik Melaka adalah tertakluk kepada semua peraturan dan **Dasar Keselamatan ICT JPPKK yang sedang berkuatkuasa**.

**- TAMAT MODUL 1 –**

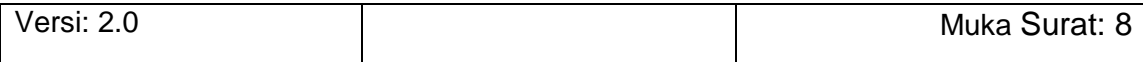

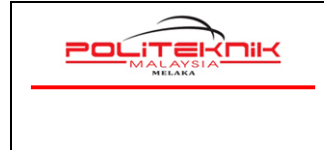

Versi 2.0

JAN 2023

Muka surat : 9

# **MODUL 2**

## **TATACARA MENGGUNAKAN KEMUDAHAN AKSES WAYARLES POLITEKNIK MELAKA MENGGUNAKAN SMARTPHONE**

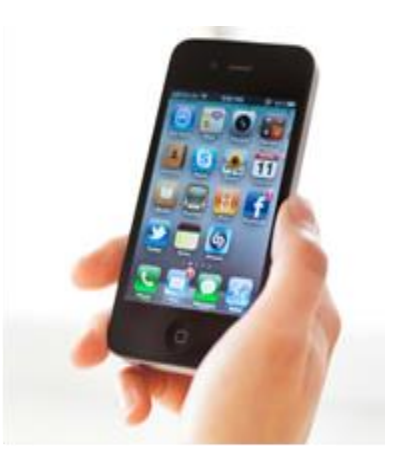

### *Panduan Untuk Pelajar PMK*

**Versi 2.0: JAN 2023**

Versi: 2.0 and 1 and 1 and 1 and 1 and 1 and 1 and 1 and 1 and 1 and 1 and 1 and 1 and 1 and 1 and 1 and 1 and 1 and 1 and 1 and 1 and 1 and 1 and 1 and 1 and 1 and 1 and 1 and 1 and 1 and 1 and 1 and 1 and 1 and 1 and 1 a

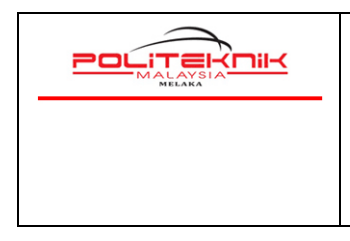

Versi 2.0 JAN 2023

Muka surat : 10

# **TATACARA MENGAKSES**

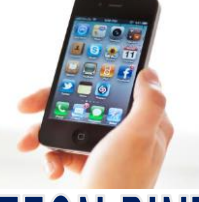

## WAYARIES POLIMELAKA MENGGUNAKAN TELEFON PINTAR

- 1. *Turn-On* kan *signal WiFi Smartphone* anda (Gambarajah A ). Tekan *refresh network list* yang akan menyenaraikan signal wayarles yang ada.
- 2. Sila pilih dan klik **Signal Wifi**. Gunakan *bar signal* yang terkuat. Antara *signal* yang tersedia: (Gambarajah B)

- **PMK-STUDENT**

*username : no\_matriks\_pelajar* **( huruf kecil )**

*password : no\_matriks\_pelajar* **( huruf kecil )**

- 3. Apabila *Sign in to PMK-STUDENT muncul akan ada Auto Paparan Browser continue anyway via browser view certificate seperti Rajah C* dan sila klik sahaja. Kemudian paparan *Your connection is not private* terpapar dan klik butang *Advanced*. ( Rajah D )
- 4. Kemudian klik *Proceed to 192.168.24.2 ( unsafe seperti Gambarajah E )*
- 5. Paparan *Login Page* akan terpapar. Sila masukkan *username* dan *password* wifi anda dan klik butang *Log-In (Gambarajah F).*

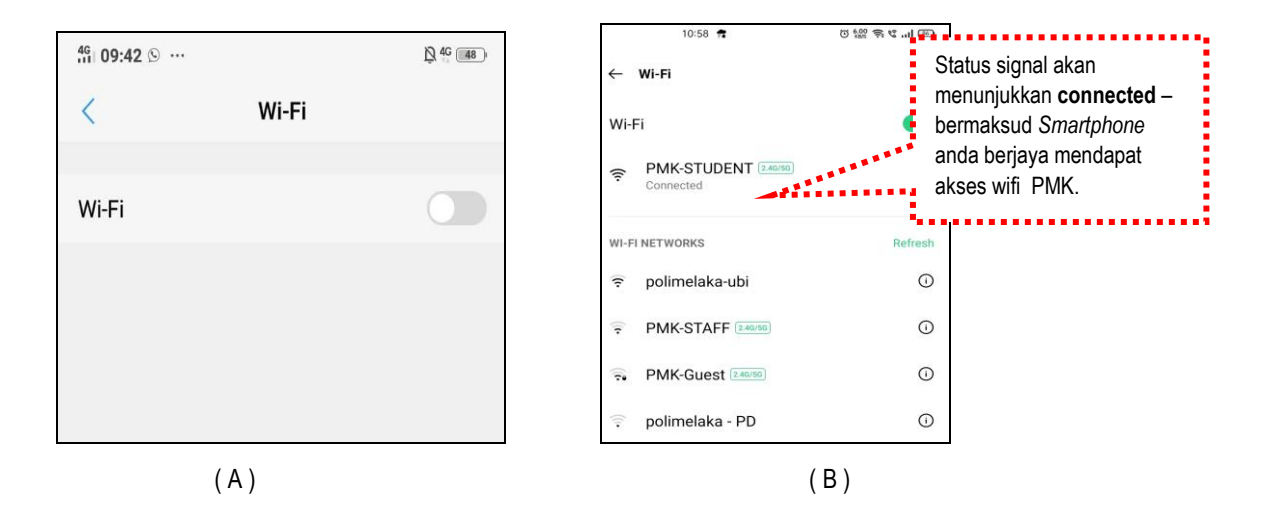

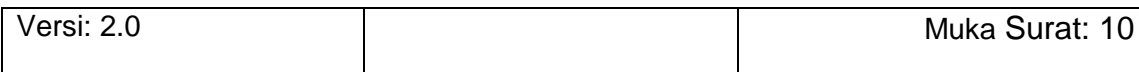

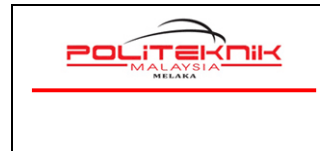

Versi 2.0

JAN 2023

Muka surat : 11

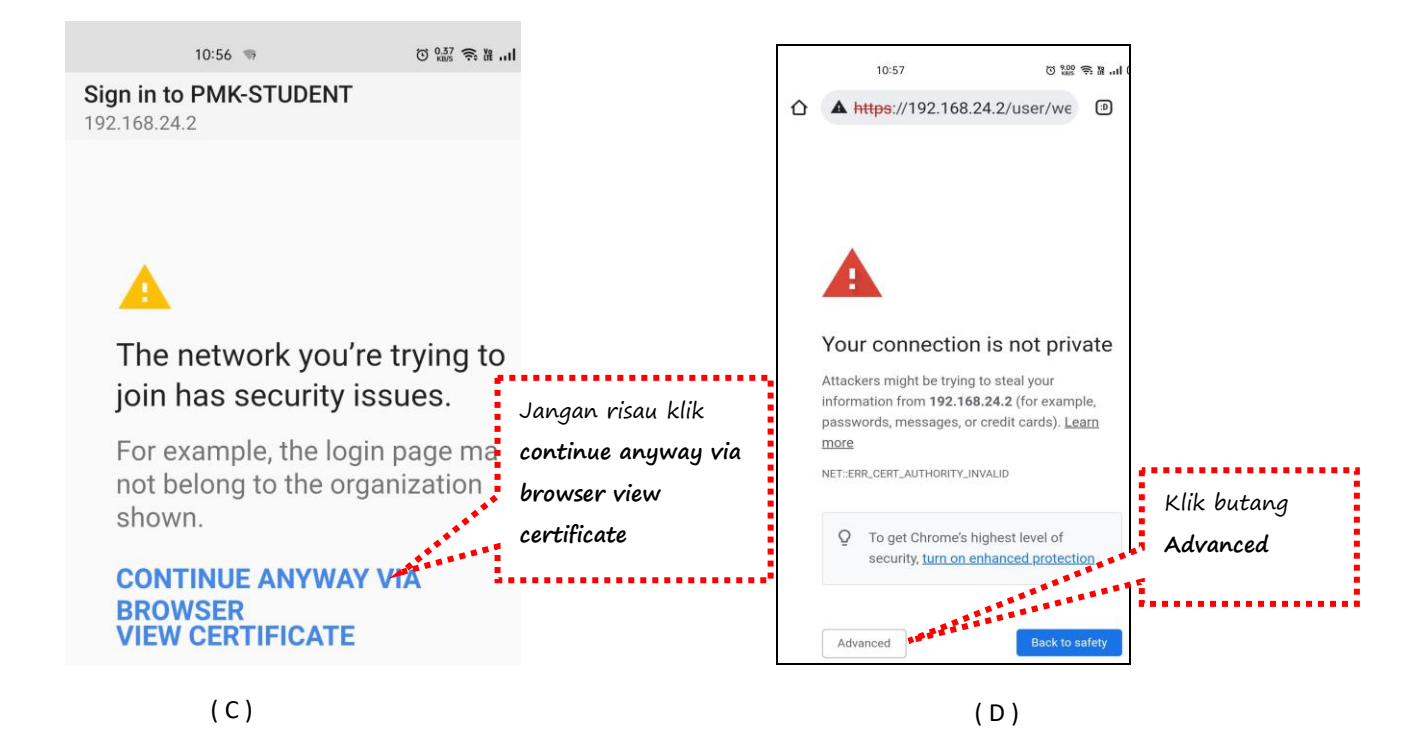

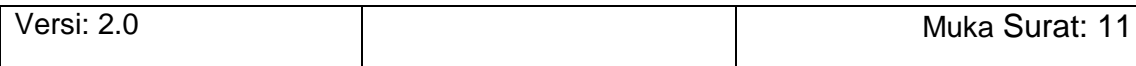

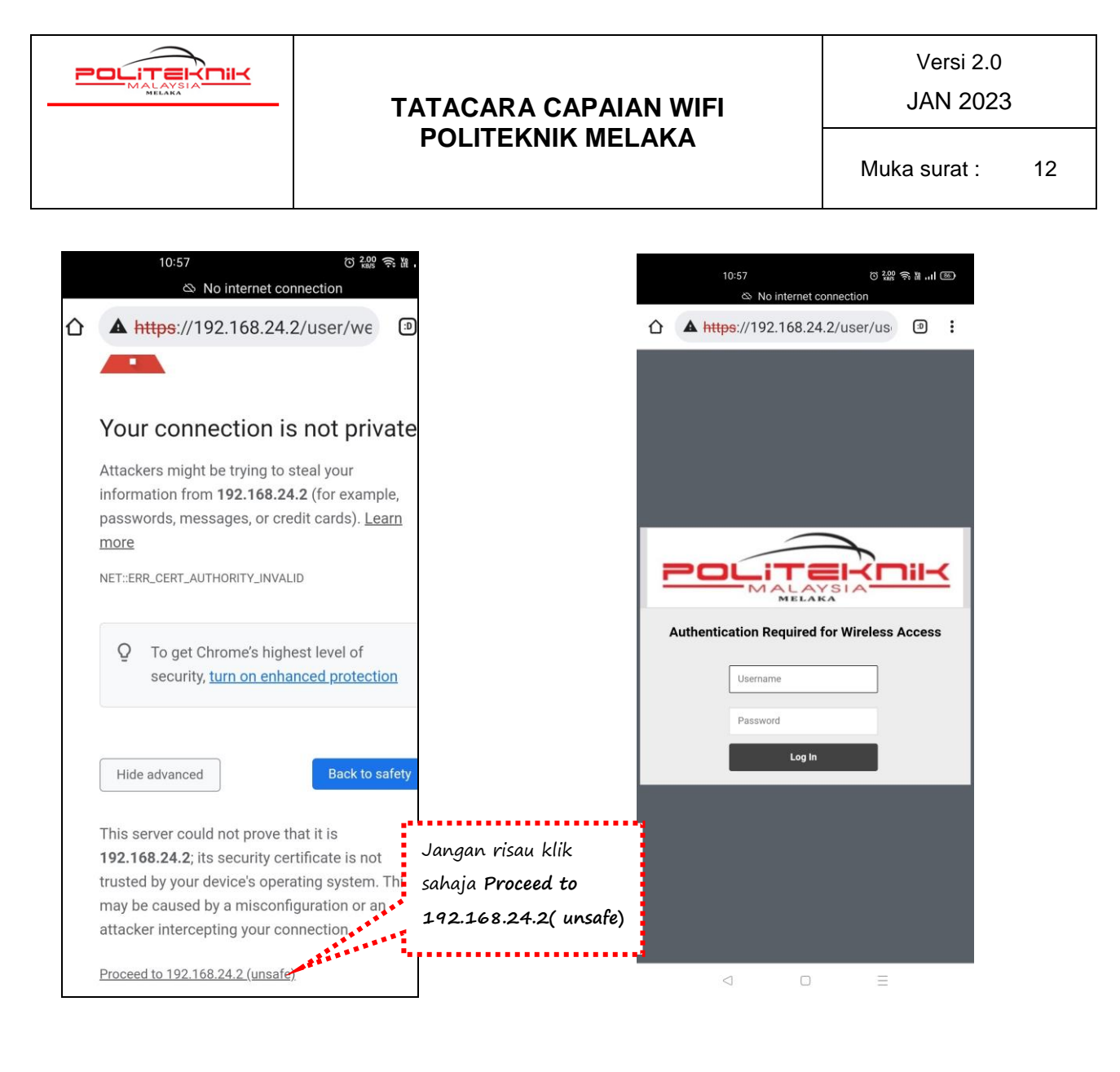

 $(E)$  (F)

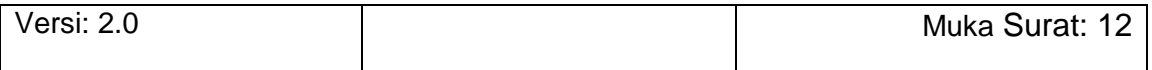

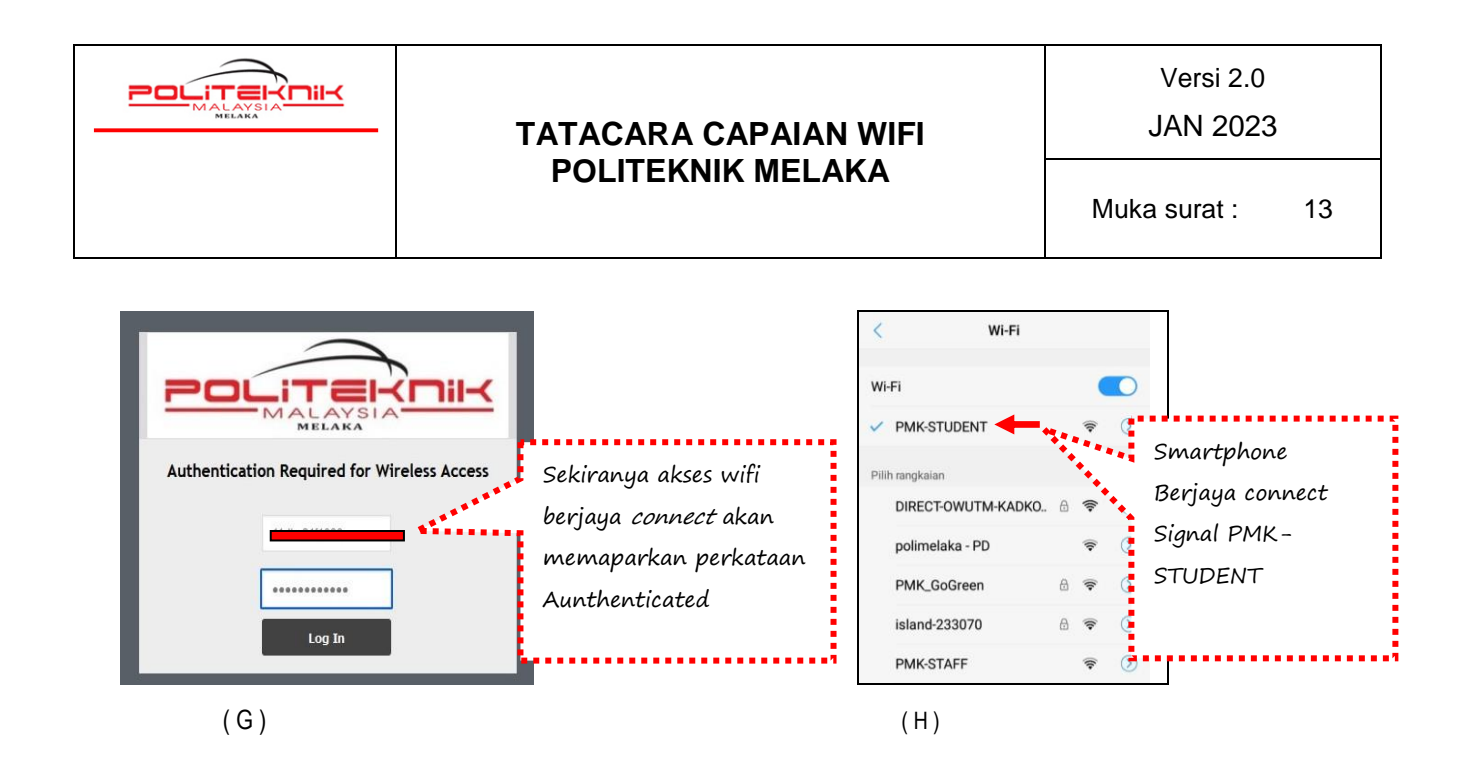

- 6. Jika telefon pintar anda tidak keluar paparan seperti di langkah 5 (c) di atas, telefon anda hendaklah memuat turun apps seperti berikut untuk paparan Login Page. Bagi telefon jenis Android sila pergi ke Playstore dan muat turun dan pasang apps pelayar seperti Firefox atau UC Browser (Gambar Arnab). Setelah pemasangan selesai. Turn-on wifi pada telefon anda dan sambungkan ke Signal wifi PMK-Student.
- 7. Setelah itu, bukak apps UC Browser yang telah di install tadi dan taipkan [www.yahoo.com](http://www.yahoo.com/) dan enter. Papaan seperti di bawah akan dipaparkan.
- 8. Setelah *connection* berjaya, sila buka pelayar Mic Edge untuk melayari laman web yang dikehendaki. Contohnya taipkan URL https://polimelaka.mypolycc.edu.my/ (rujuk gambar I )

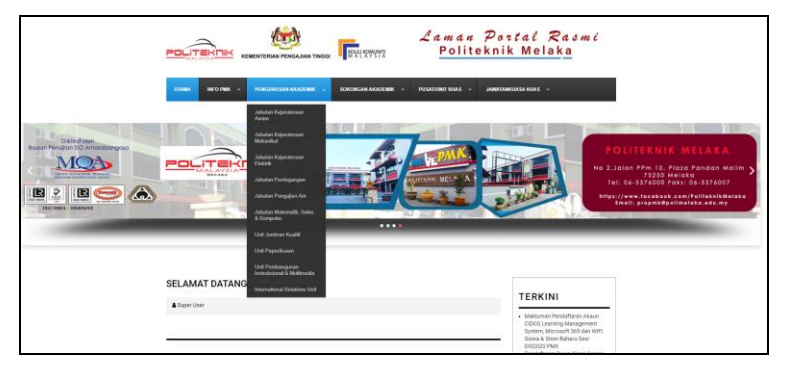

 $(1)$ 

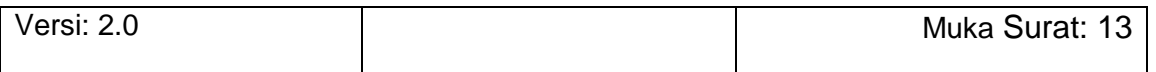

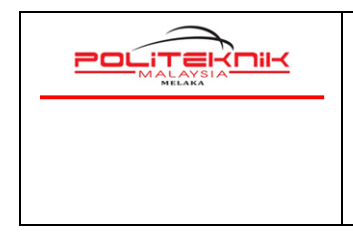

Versi 2.0

JAN 2023

Muka surat : 14

- 9. Gunakan kemudahan wifi ini dengan sebaik-baiknya dan **sebarang akses laman web pornografi /** *games / perjudian* **adalah DILARANG SAMA SEKALI.**
- 10. Terdapat pelbagai jenis model dan jenama telefon pintar yang mungkin konfigurasinya berbeza. **Panduan ini hanyalah secara umum sahaja**. Bagi mereka yang menghadapi masalah dalam mengakses wifi PMK, bolehlah datang terus ke Unit Teknologi Maklumat untuk bantuan.
- 11. Semua pengguna akses wifi sama ada pelajar ataupun staf di Politeknik Melaka adalah tertakluk kepada semua peraturan dan **Dasar Keselamatan ICT JPPKK yang sedang berkuatkuasa.**

 **-TAMAT MODUL 2-**

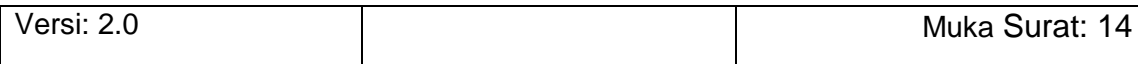